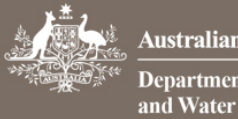

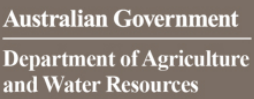

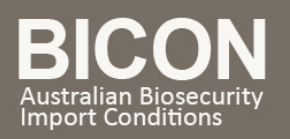

# How do I add and manage users within my existing multiple user account?

*This task card describes how administrators of a multiple user account can:*

- *1. Create a new user.*
- *2. Accept and reject requests to join the multiple user account.*
- *3. Activate and deactivate users.*
- *4. Add and remove account administrators.*
- *5. Transfer import permit applications between your registered BICON users.*
- *6. Resend a link to a user who has not activated their account.*

#### 1. Creating a new user in your multiple user account

BICON multiple user account administrators are able to create new users within the account.

#### Login to BICON, select **My Account** and then select **Go to My Multiple User Account**.

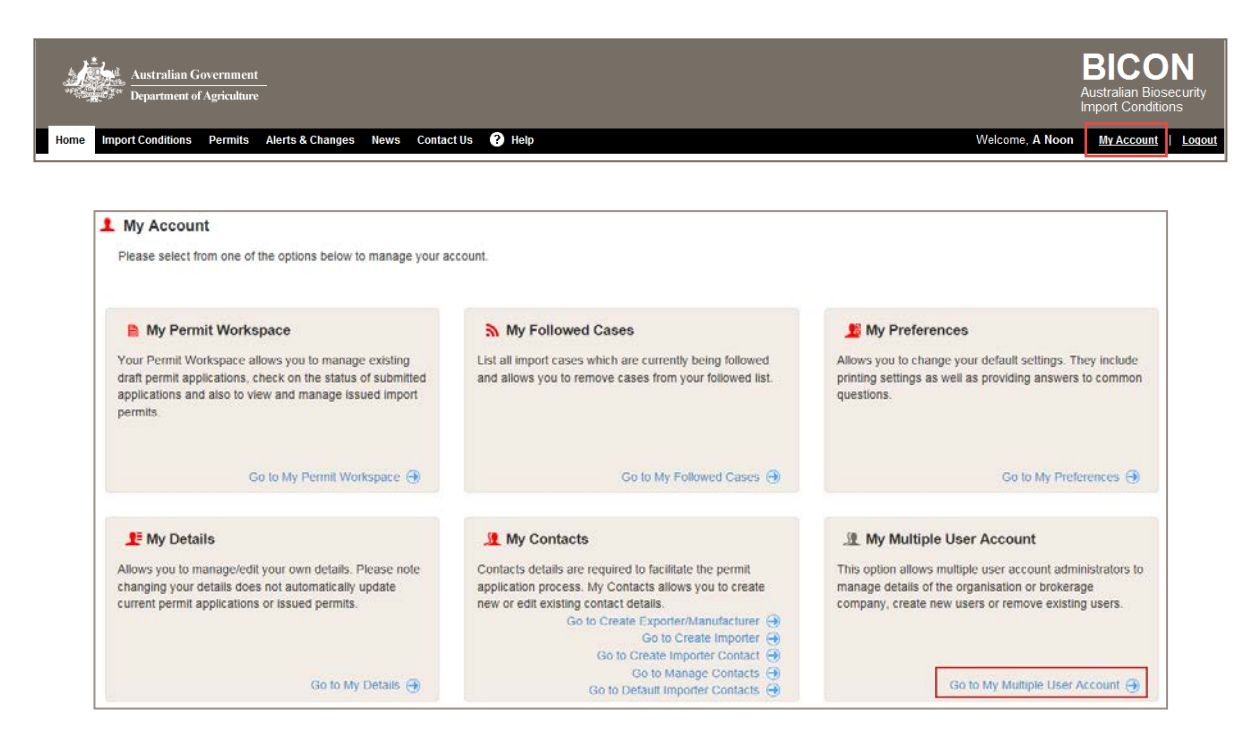

From the **My Multiple User Account** page you are able to create new users. Select **Create New User**.

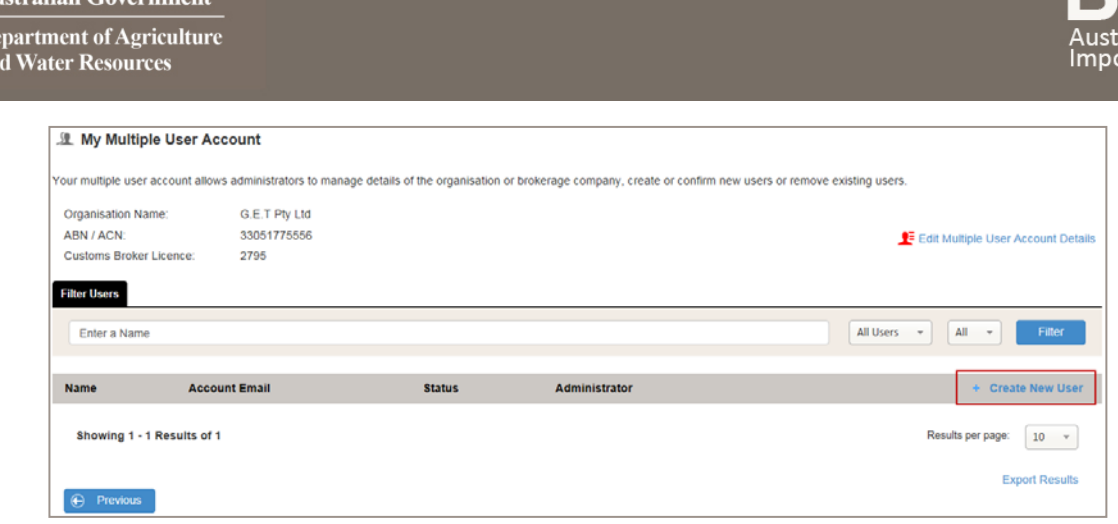

In the **Create New User** page, complete the new user details and select **Save and Return** 

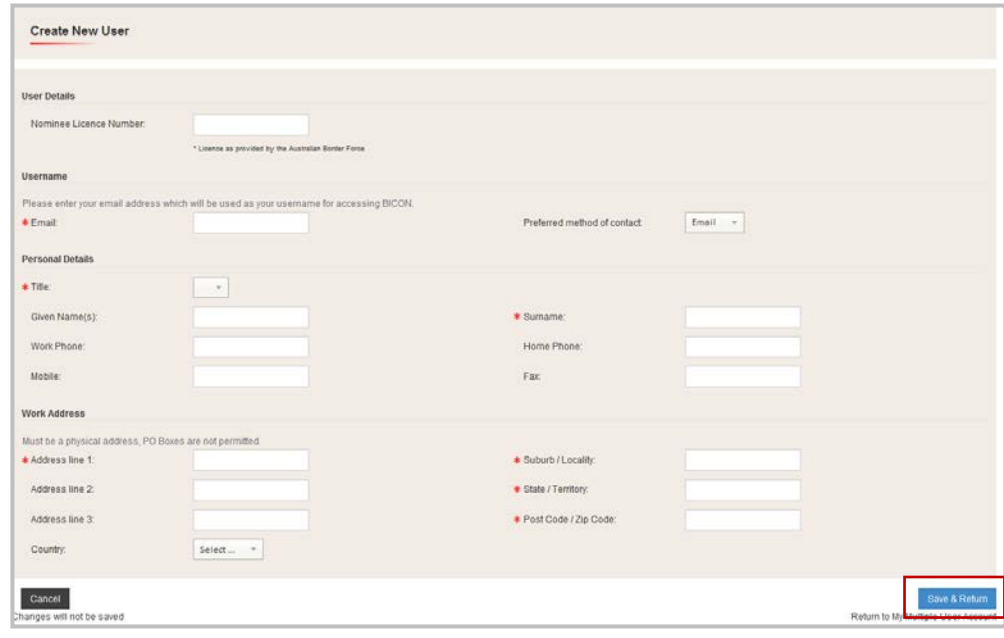

The new user will now be notified via email to finalise their registration process. (The new user will need to activate a link in the email they receive and then set up their own security questions and password)

# 2. Accepting and rejecting requests to join a multiple user account

As a BICON multiple user account administrator, if a new user submits a request to join your account via the BICON "Join an existing multiple user account" option, you will receive an email notification with the request. The email will contain a link to the BICON homepage. Login to BICON and select **My Account** and then select **Go to My Multiple User Account**.

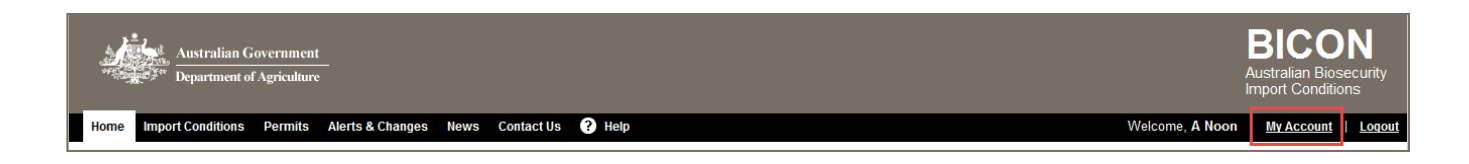

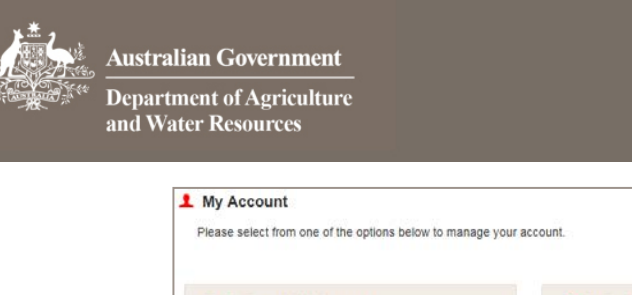

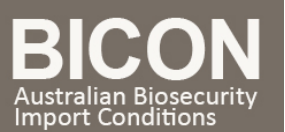

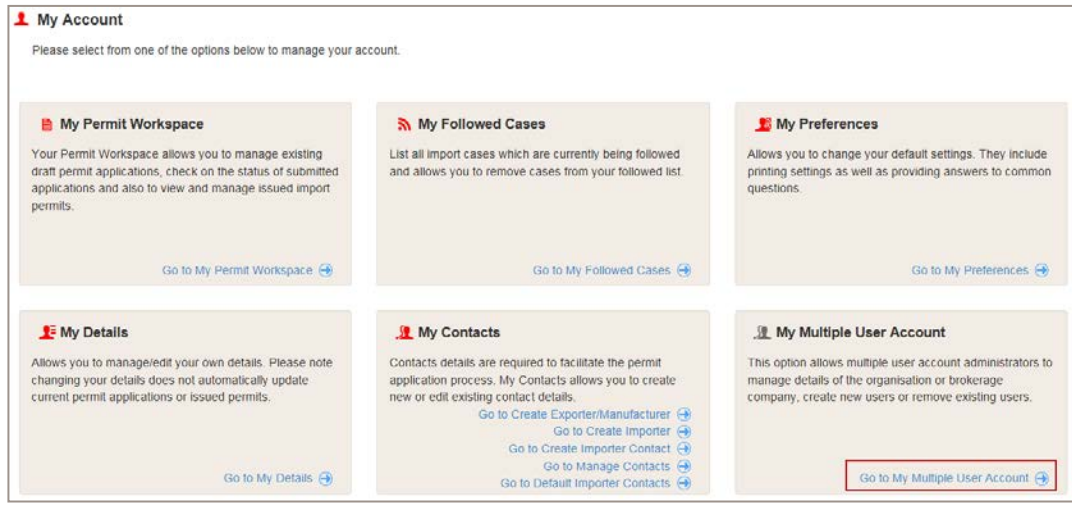

Use the drop down menu to filter on **All Users** and **All** and then select **Filter** 

Select **Confirm User** to check the users details before deciding whether to confirm or reject a user.

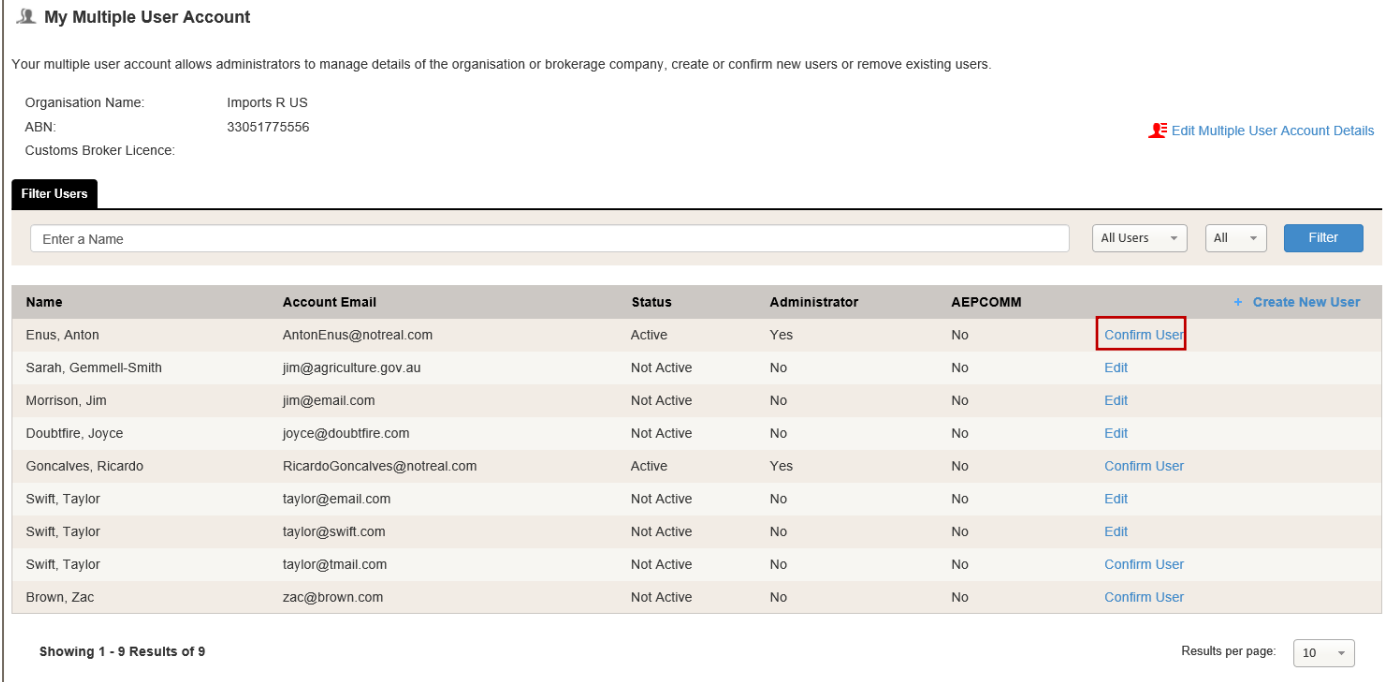

#### The **Confirm New User** screen displays and provides the new users details.

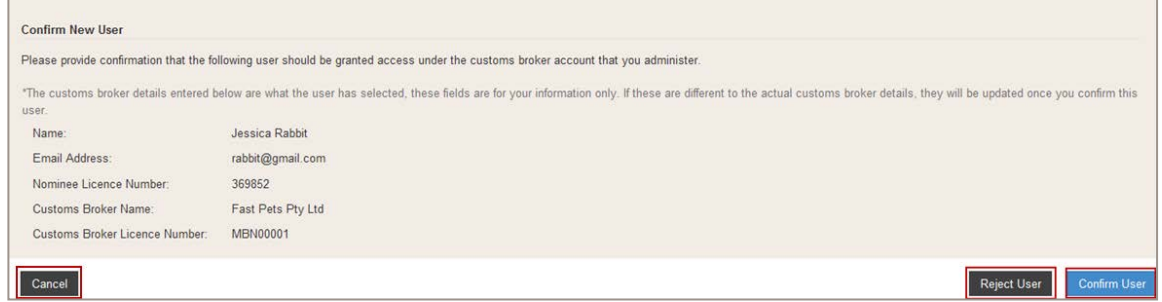

#### Here you can either:

 $\mathbf{r}$ 

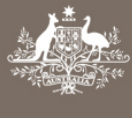

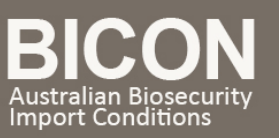

- 1. accept the new user by selecting Confirm User . The new user is sent an email advising them to finalise their registration,
- 2. reject the new user by selecting Reject User
- 3. or return to your My Multiple User Account by selecting Cancel without accepting or rejecting the new user.

# 3. Activating and Deactivating Users

There may be times when you need to deactivate a user to remove their access (temporarily or permanently). You can easily deactivate or activate a user by selecting the appropriate choice on the **My Multiple User Account** page.

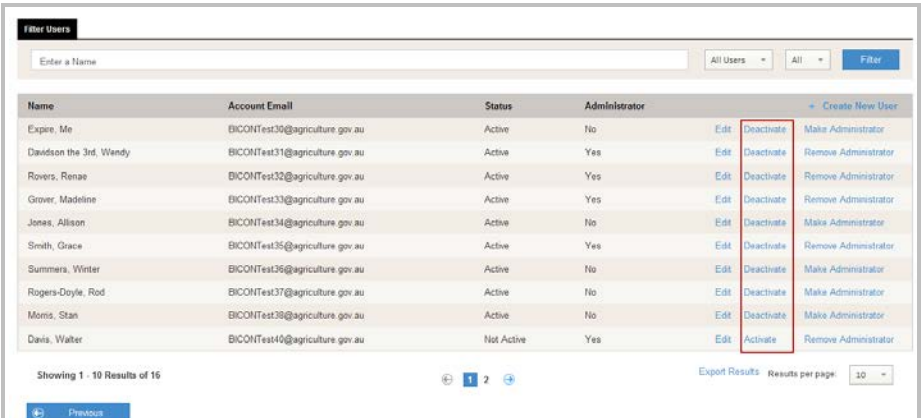

### 4. Adding and Removing Administrators

You can choose to give administrator access to any of your account users. Administrator access allows the user to activate, deactivate, create and accept new users as well as edit your multiple user account details. To make an account user an account administrator select **Make Administrator**. To remove administrator access for that account user select **Remove Administrator**.

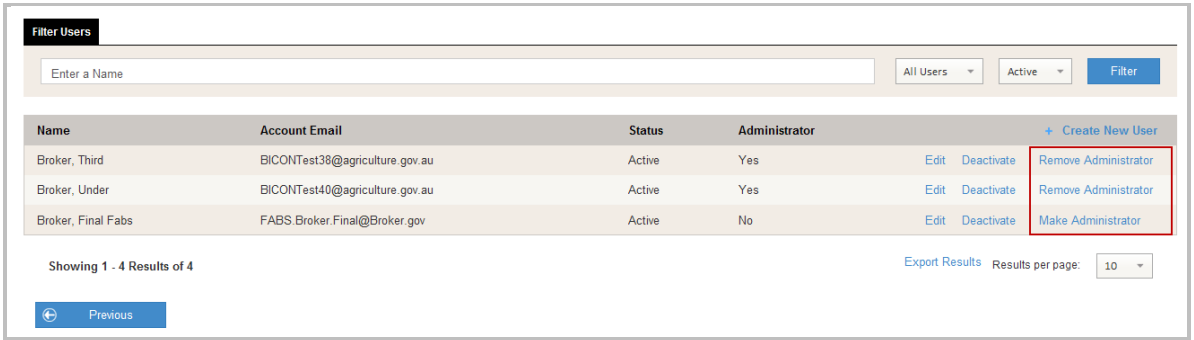

# 5. Transferring Applications

BICON allows you to transfer import permit applications between registered users within your multiple user account. Select the **Permits** tab to locate your applications.

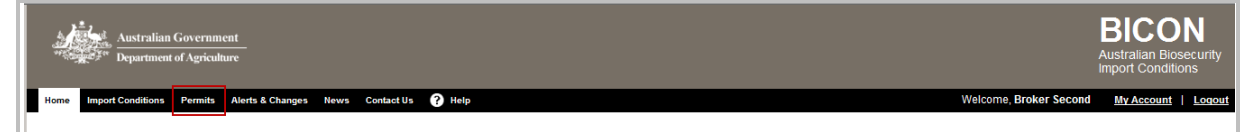

From the **Permits** drop down menu, select **Application** and then select **Q** Search

 [imports@agriculture.gov.au](mailto:imports@agriculture.gov.au) **How do I add and manage users within my existing multiple user account?** 1800 900 090 Page 4 of 5 October 17

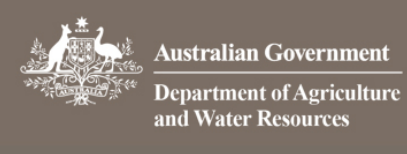

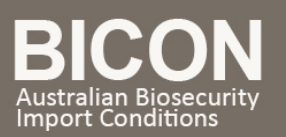

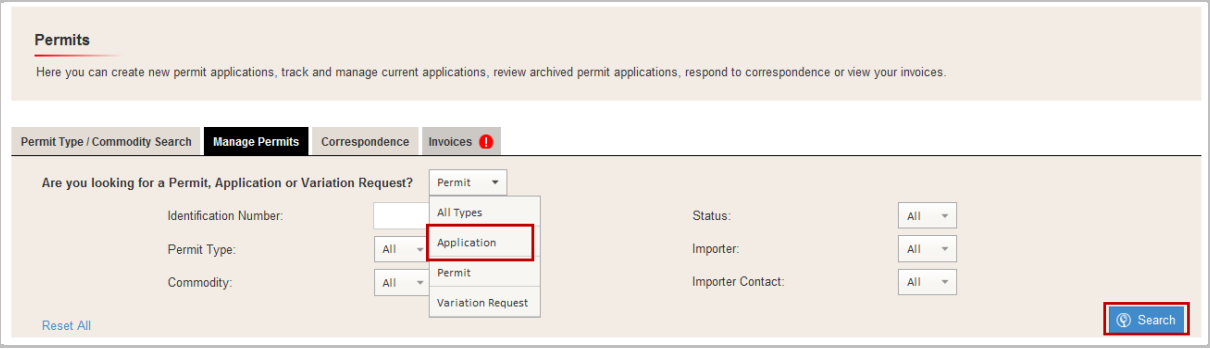

The search results display applications associated with your multiple user account. Tick the box against the application that you want to transfer to a different user. Use the **Transfer To** section to select the registered user you want to transfer the application to. Select Transfer

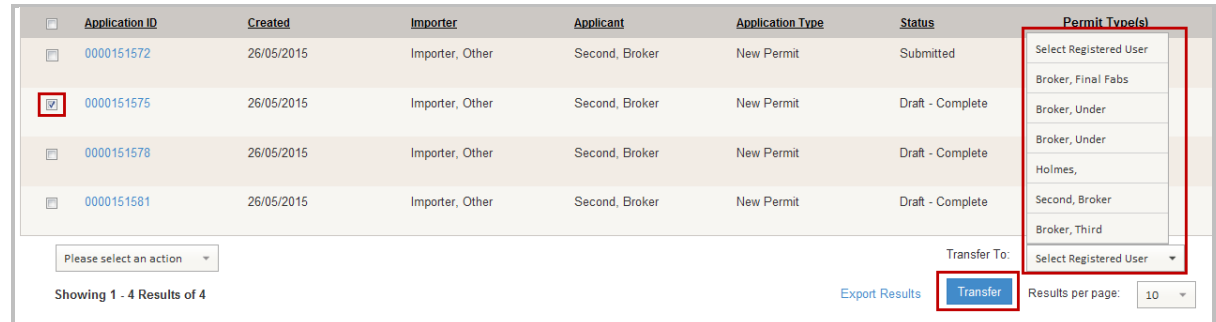

The transfer of the application will be confirmed with a message above the application list.

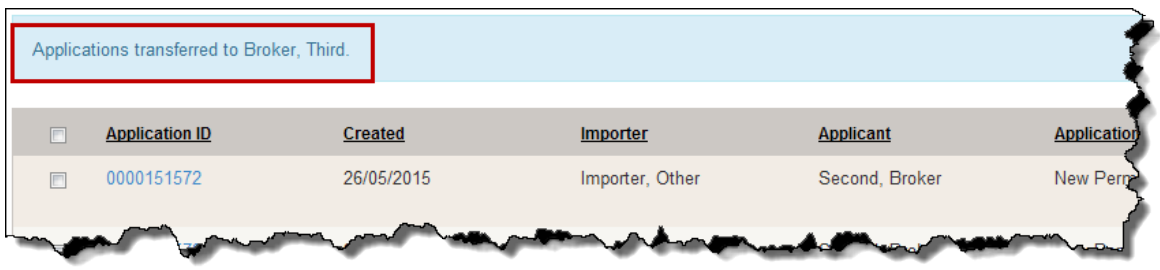

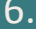

#### Resend a link to a user who has not activated their account

Occasionally, a user will want to join your multi user account, but will not activate the confirmation email in the required time. The email expires after 24 hours.

When this happened have the user attempt to register again. They will receive a message that tell them they are already registered with the system and offer them a link to resend the confirmation email.

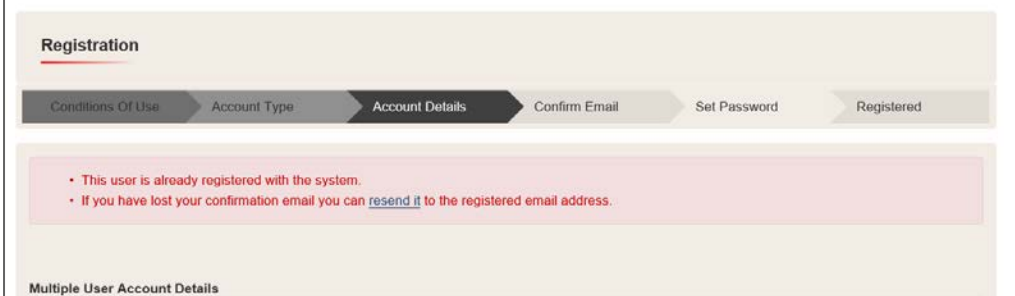

Have them click the link in the email and they will be able to complete the registration and join the multi user account.